## RA3100 버전업 방법

- 준비
- 1. USB 메모리를 준비합니다(버전업 파일의 저장과 읽어오기를 위해 사용합니다).
- 2. PC 로 당사 홈페이지의 [\(https://www.aandd.jp/support/industrial/soft\\_download.html\)](https://www.aandd.jp/support/industrial/soft_download.html) 에서 RA3100 펌 버전업 파일을 다운로드합니다.
- 3. 다운로드한 "RA3100\_update\_vx.x.x..zip" 파일의 압축을 해제합니다. 주: x.x.x 는 최신 버전 No 입니다.
- 4. PC 에 압축이 해제된 파일 "update"를 USB 메모리의 바로 아래에 복사합니다. ※"바로 아래"란 파일 계층에 있어서 최상위 디렉토리를 가리킵니다.

■ 버전업 실행

5. RA3100 본체 전원을 ON 으로 해서 설정 화면이 나타나면 USB 메모리를 삽입합니다.

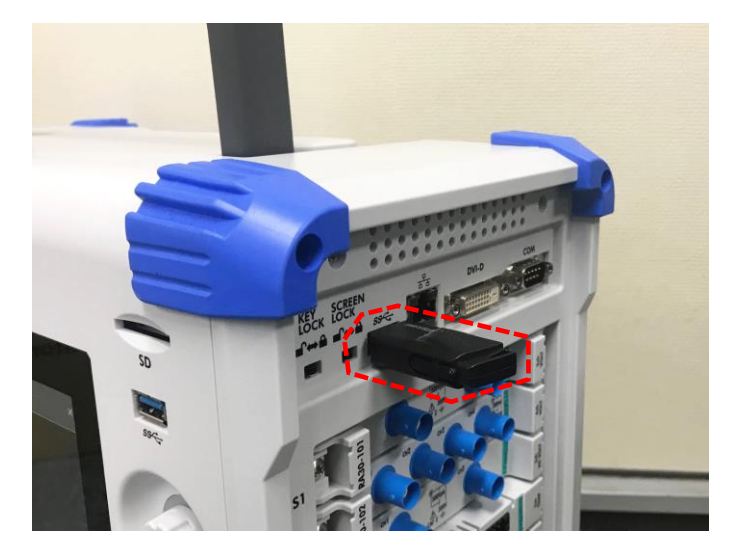

6. 화면상의 "사이드 메뉴"의 "설정" 버튼을 누릅니다.

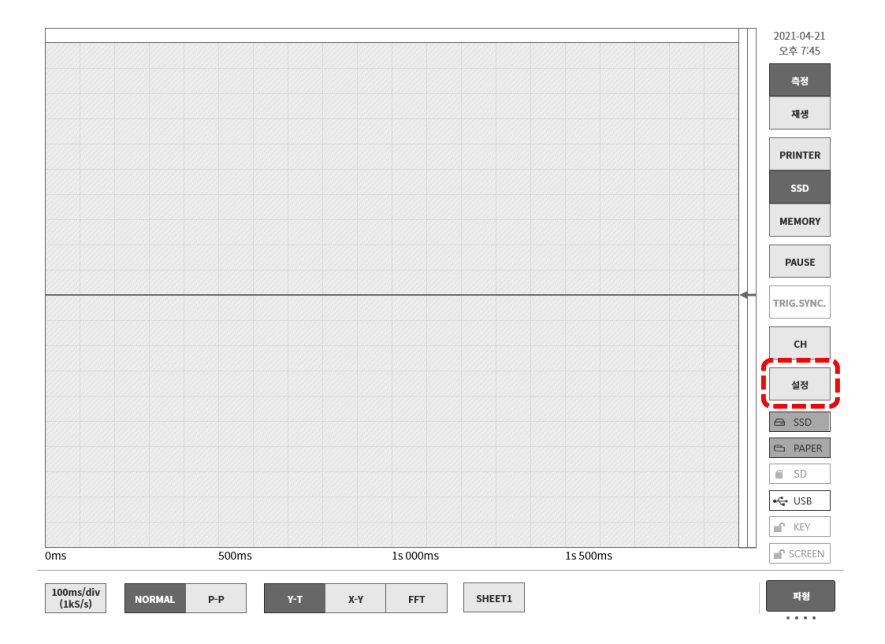

7. "기타 설정"-"버전 관리"의 버튼을 눌러서 "업데이트" 버튼을 누릅니다. 버튼 좌측이 현재 셋업되어 있는 소프트웨어 버전입니다.

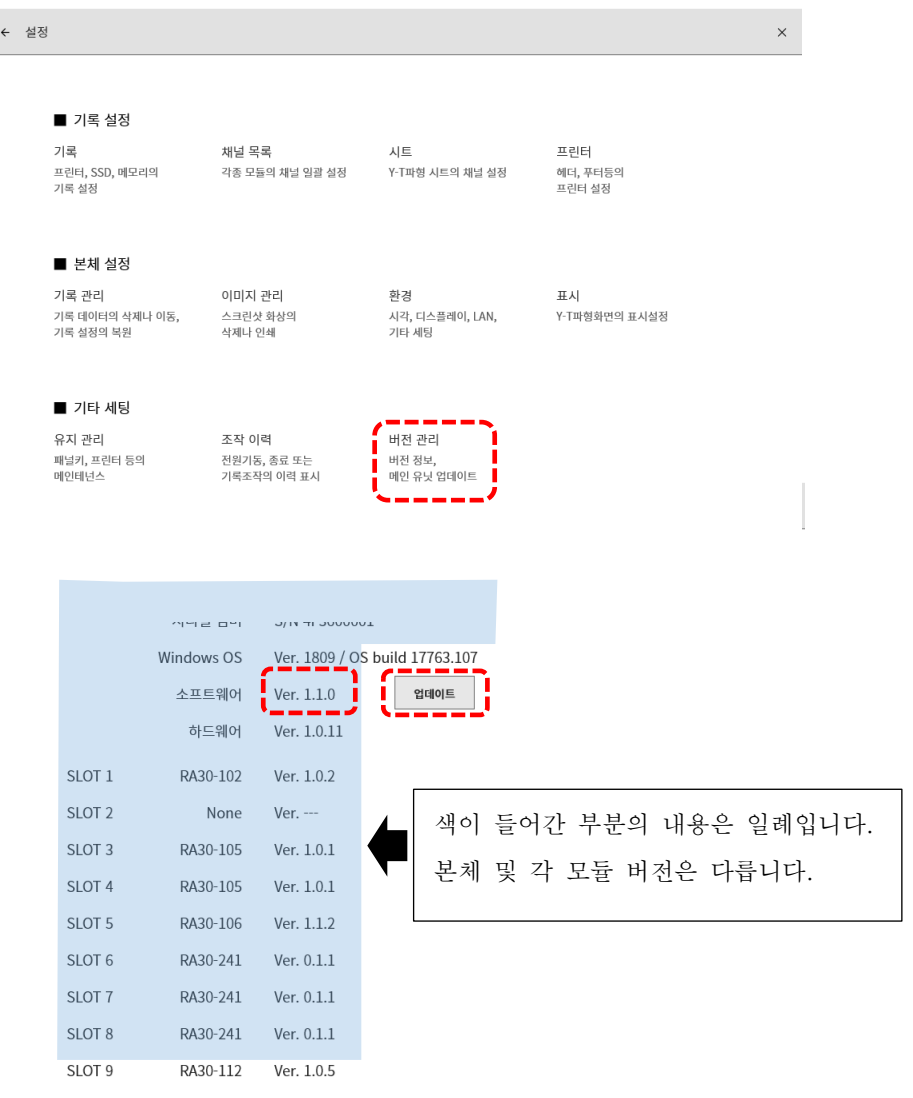

8. 업데이트 확인 대화 상자의 "확인" 버튼을 누릅니다.

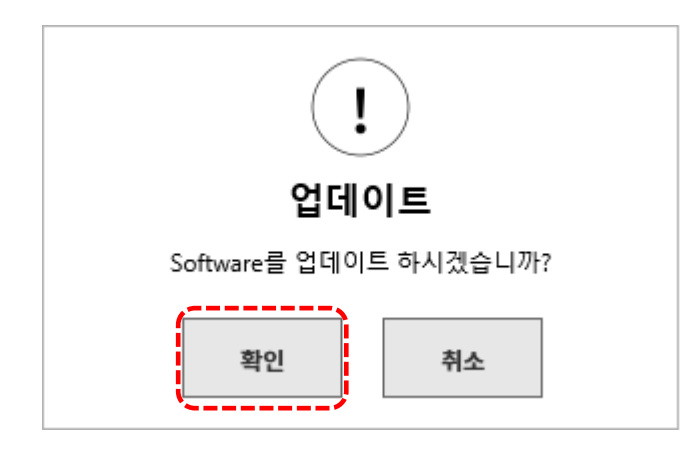

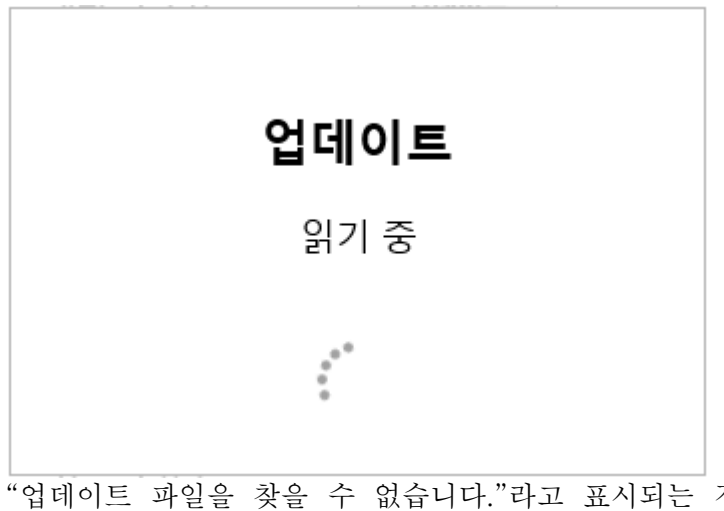

"업데이트 파일을 찾을 수 없습니다."라고 표시되는 경우에는 아래 중 하나 또는 두 가지 모두의 조치를 취해 주십시오.

1) USB 메모리가 올바르게 꽂혀 있지 않았을 가능성이 있으므로 끝까지 잘 꽂아 주십시오. 2) USB 메모리의 바로 아래에 "update" 파일이 존재하는지 확인해 주십시오.

10. 최종 확인 화면 좌측 상단의 "Update" 버튼을 누르면 업데이트가 시작됩니다.

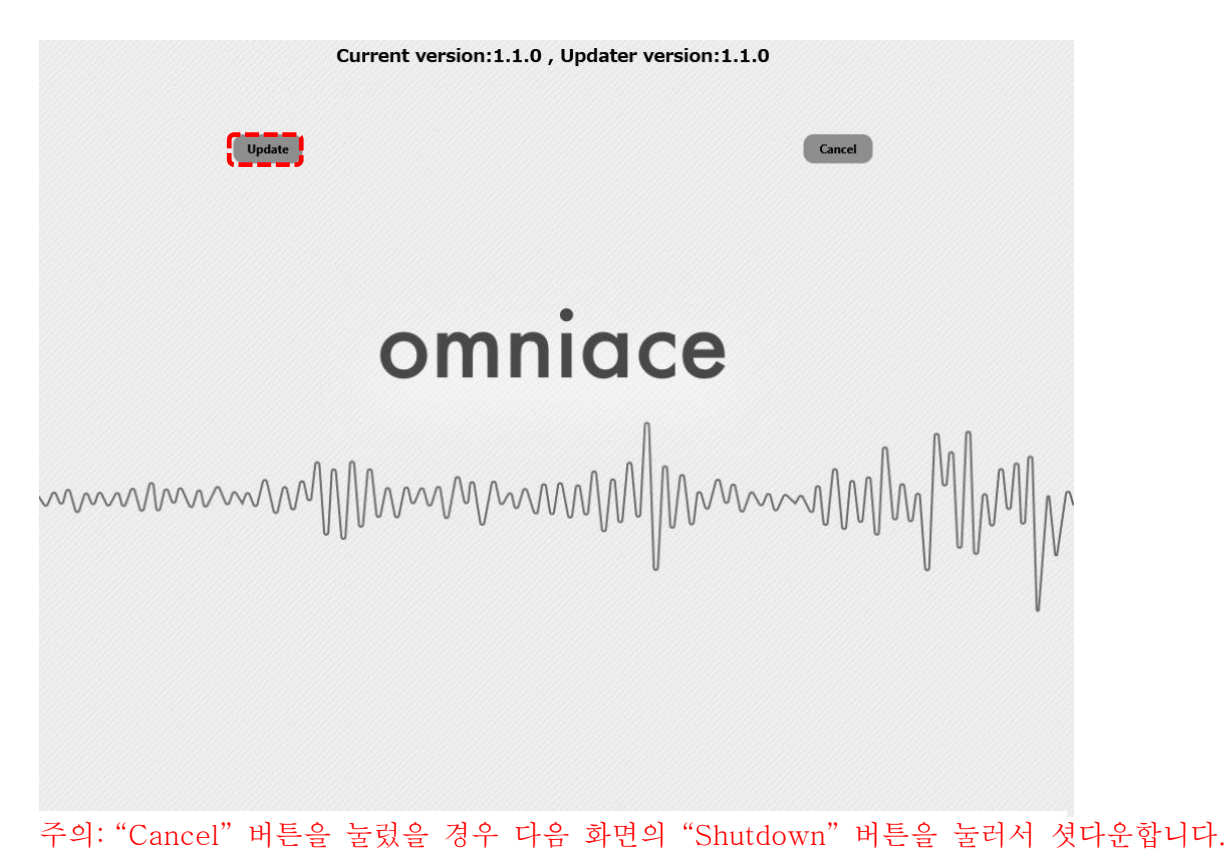

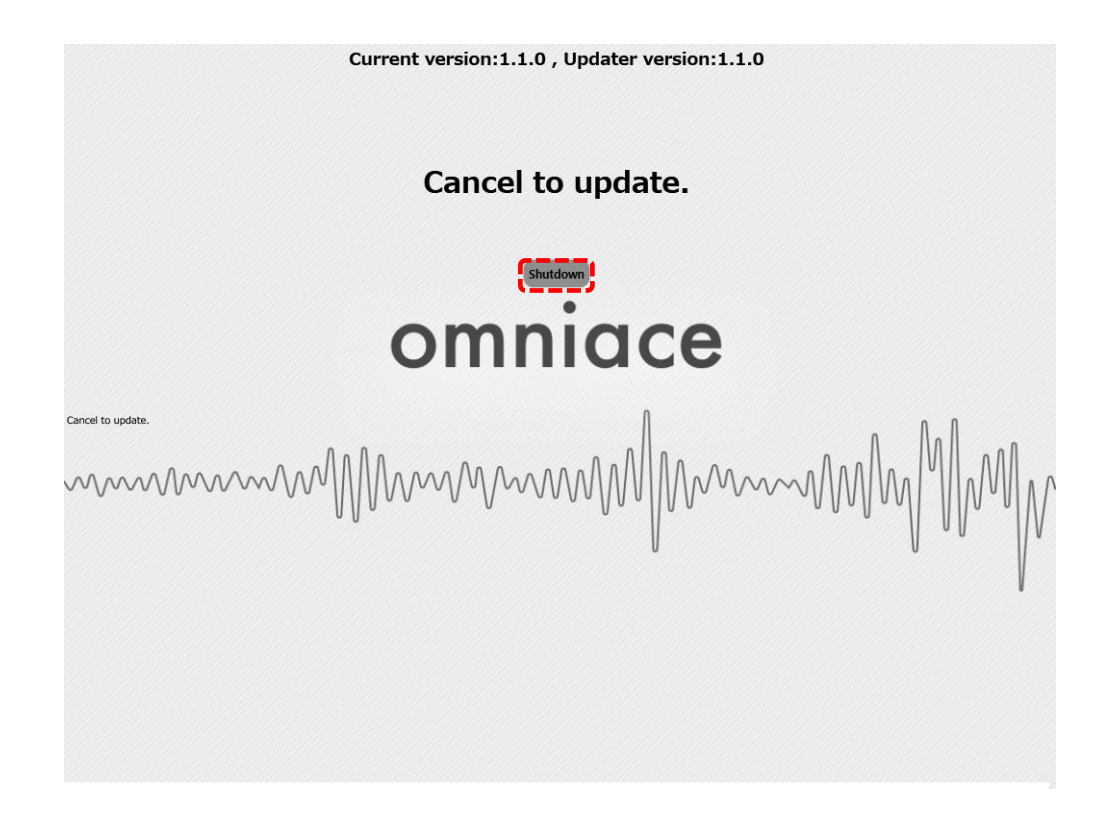

11. 업데이트가 완료할 때까지 약 100 초가 걸립니다.

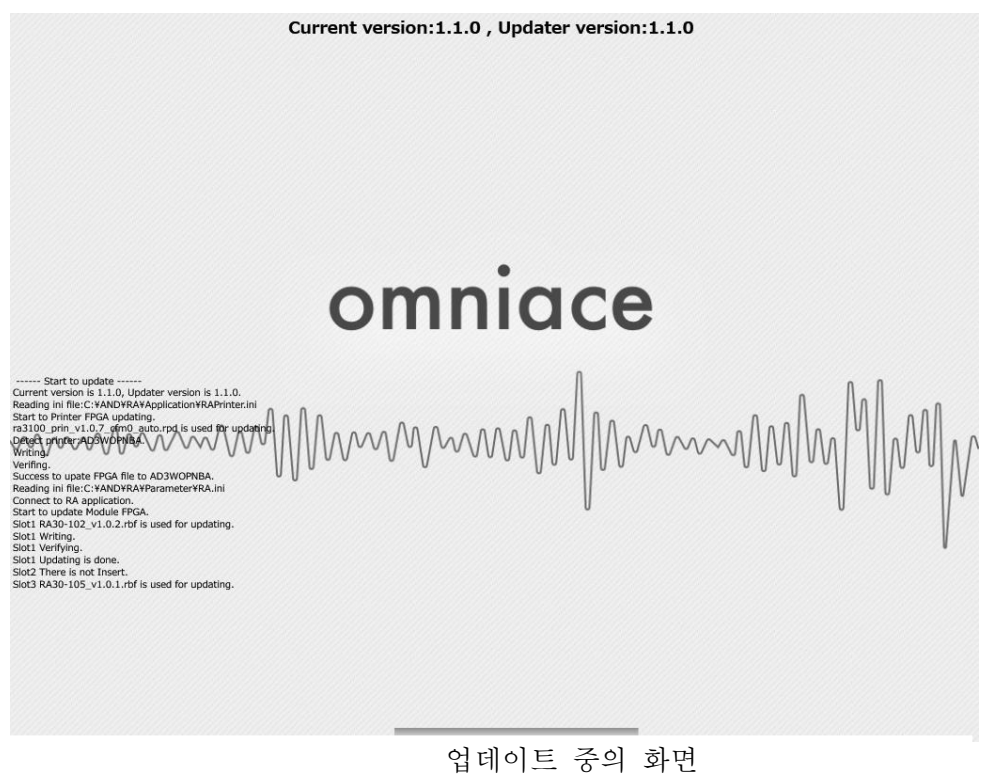

주의: 절대로 전원을 끄지 말아 주십시오.

12. 버전업이 완료되면 화면 상부의 "Shutdown" 버튼을 누릅니다.(전원이 꺼집니다.)

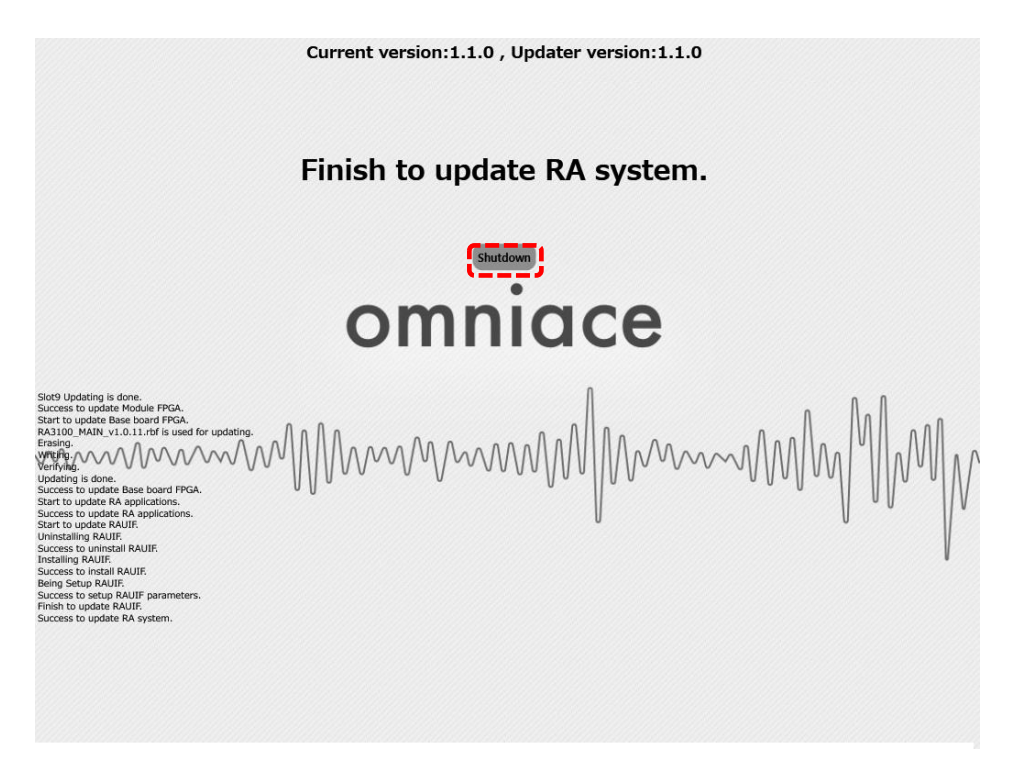

13. 다시 RA3100 의 전원을 켜고 절차 6 과 7 을 실행해서 소프트웨어의 버전이 다운로드한 파일 버전 x.x.x 와 같다는 것이 확인되면 버전업이 완료된 것입니다.